#### **Research Ethics Applications - Workflow indienen ethische vraag voor het Ethisch Comité UZA/UA**

- Ga naar 'application.ecuzaua.be'
- Maak een account aan (bevestig deze account in de email die u ontvangt met extensie infonetica.net)

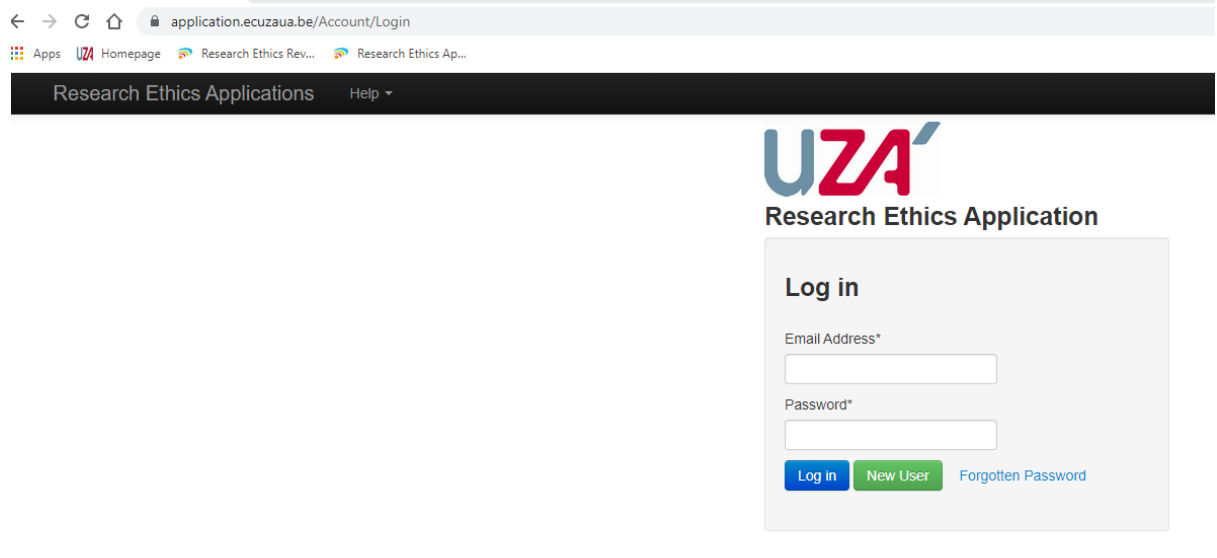

- U kan nu starten met het invullen van uw ethische vraag via 'create project' knop links bovenaan je scherm onder de 'actions tabel'

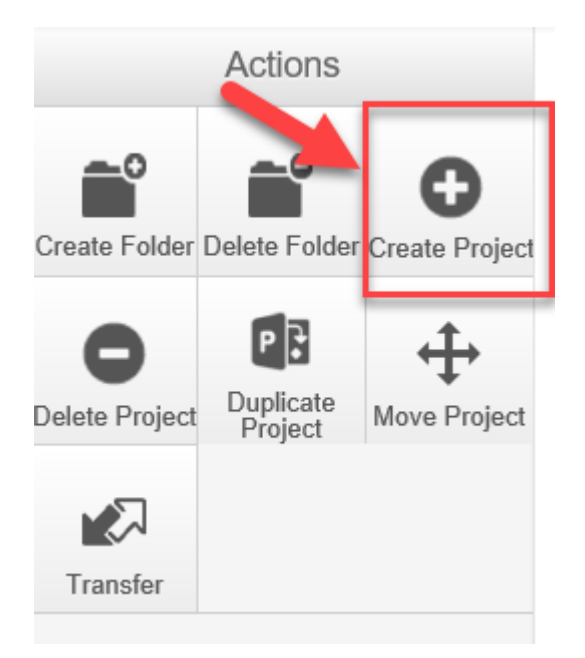

### - U ziet het volgende scherm

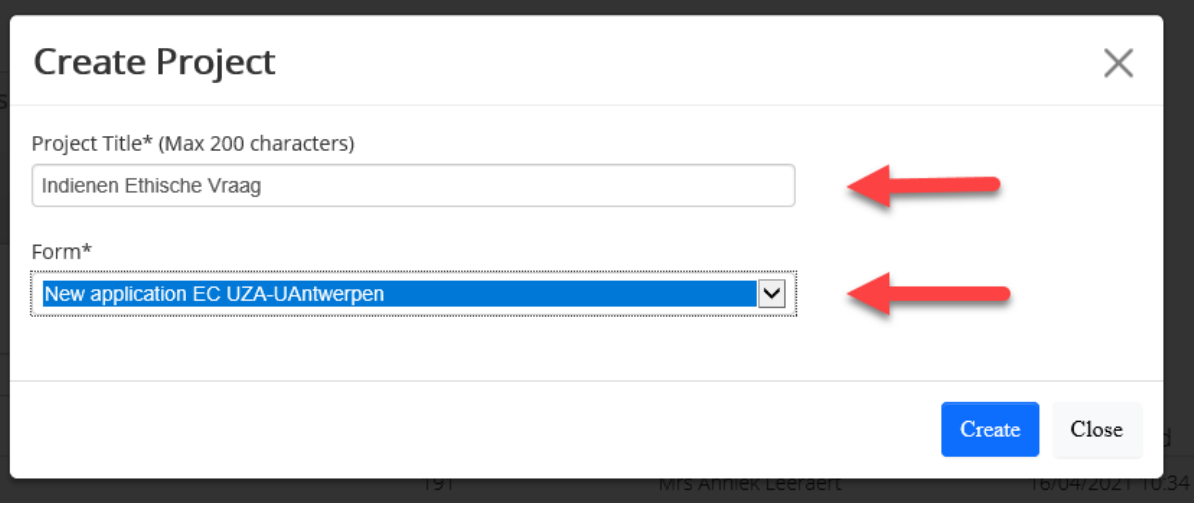

- Vul de titel van uw ethische vraag in

**Ethische vraag workflow** 

- Selecteer onder 'form' het juiste document: voor een ethische vraag selecteert u 'New application EC UZA-UAntwerpen'
- Druk op 'introduction' : u maakt nu de keuze 'ethical question', om naar het volgend scherm te gaan druk up op de 'next' button

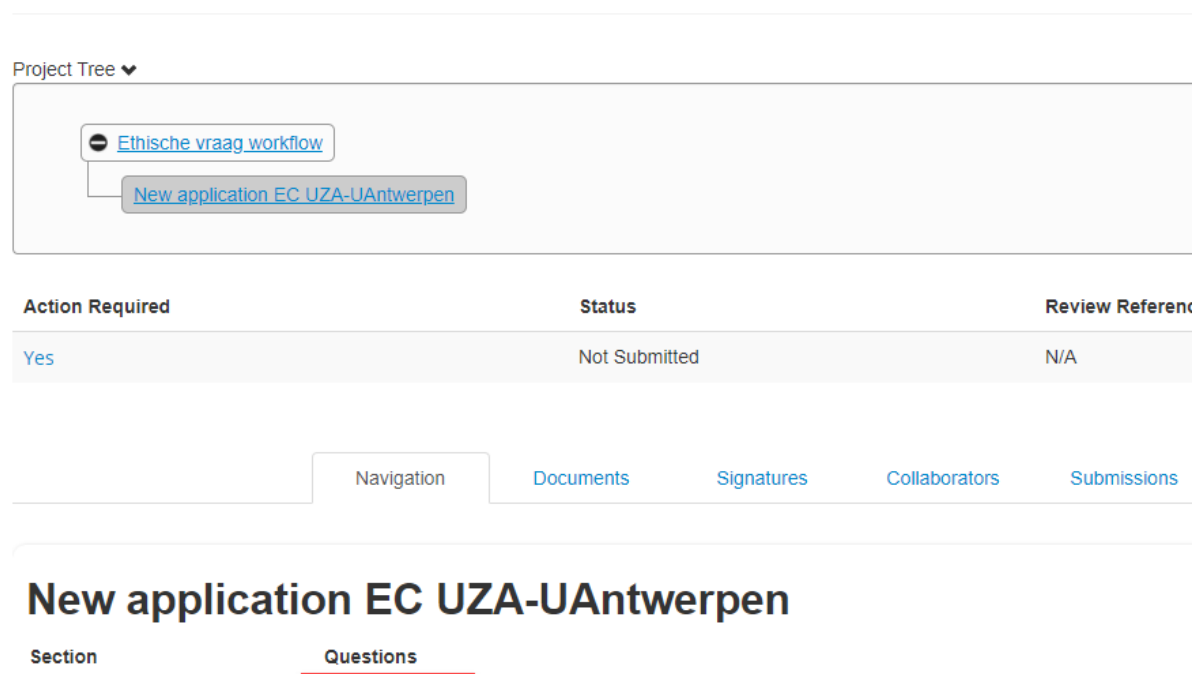

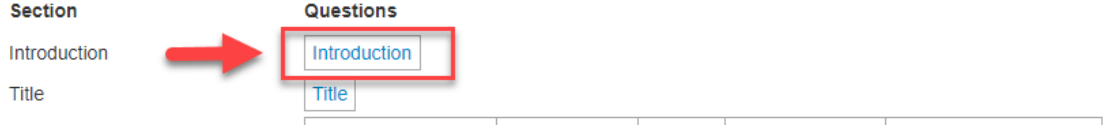

# **New application EC UZA-UAntwerpen**

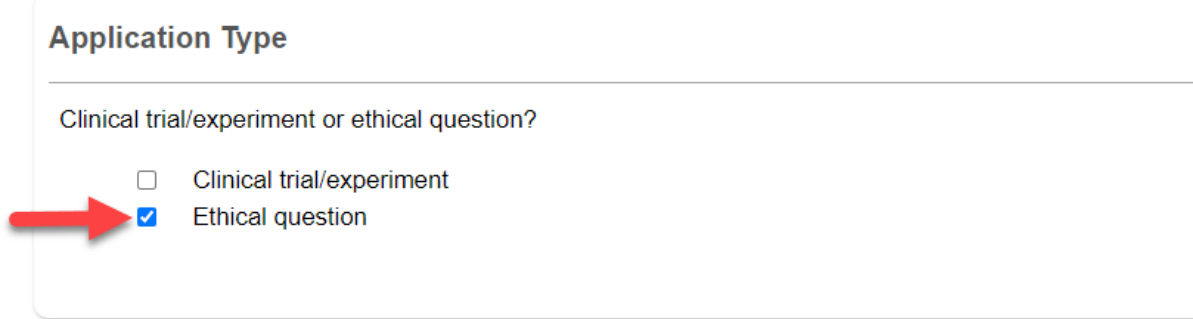

- U vult nu het application form in en voegt hier eventueel documenten aan toe.

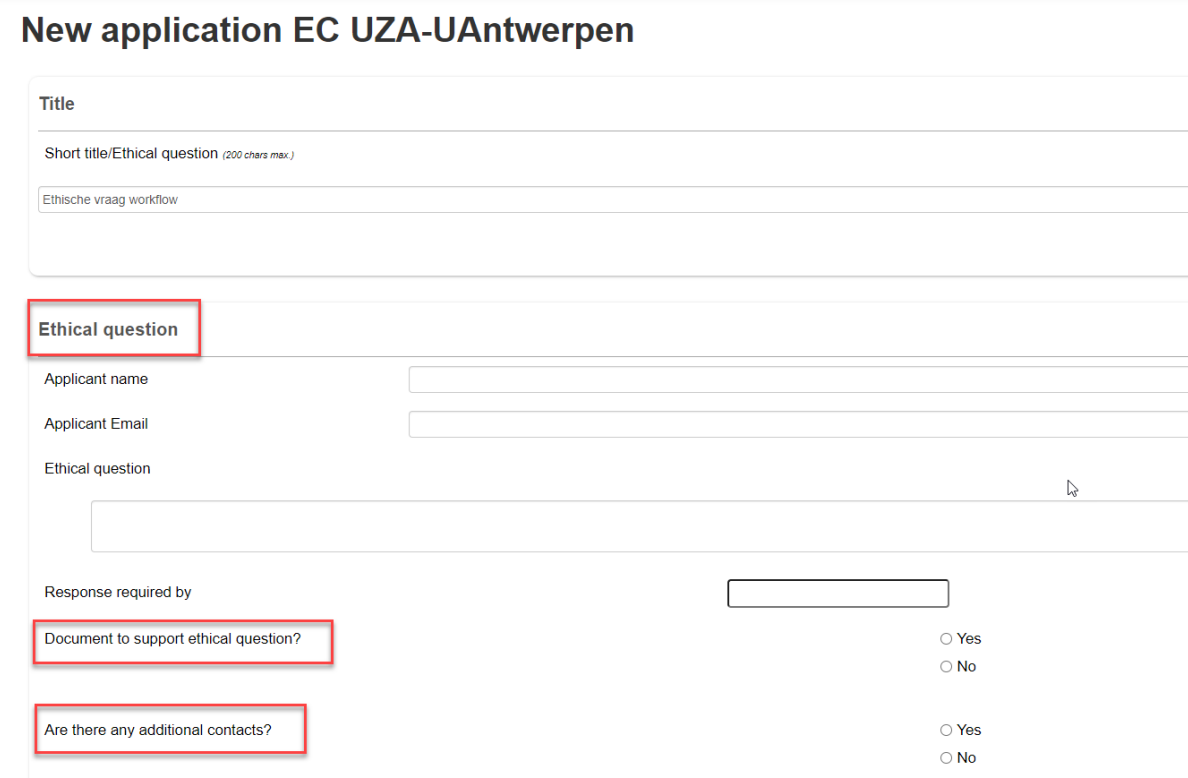

- U kan de ethische vraag indienen via de 'submit' knop die onderstaand het scherm verschijnt.

## **Submission Message**

Thank you for submitting your form. It has been successfully received.

If you have further questions, please contact ethischcomite@uza.be

Home

Als u naar de 'home' knop gaat in bovenstaande boodschap komt u terug in uw 'work area' terecht.

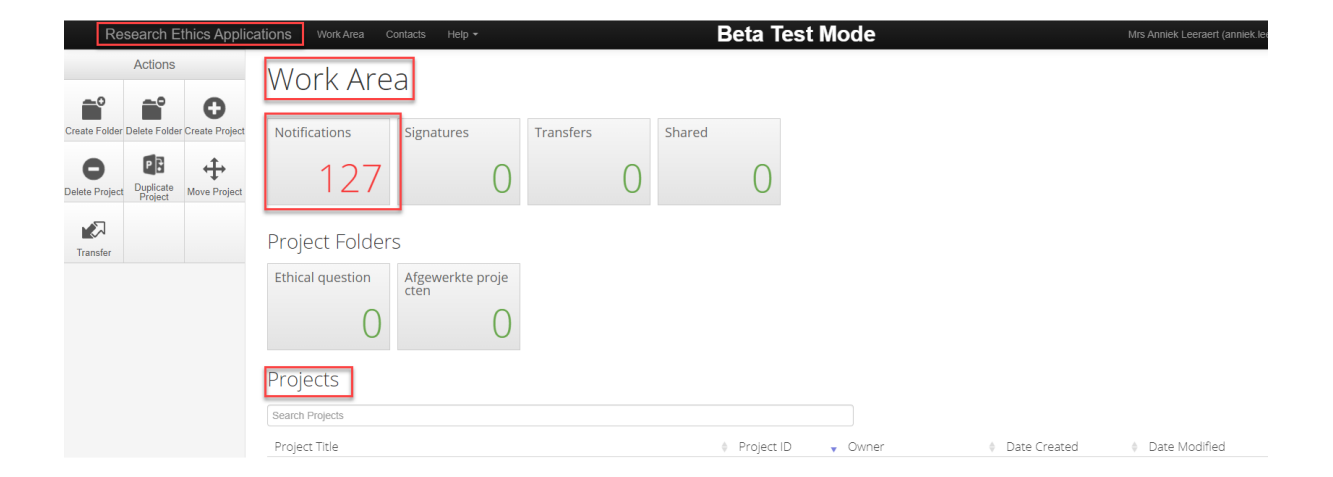

- Onderaan dit scherm vindt u een overzicht van de projecten/ethische vragen die u reeds hebt ingediend
- Onder de 'notification' button kan u het ganse proces van uw submissies volgen u hoeft dus niet steeds het EC te contacteren om te weten of uw studie goed werd ontvangen etc.

### Notifications

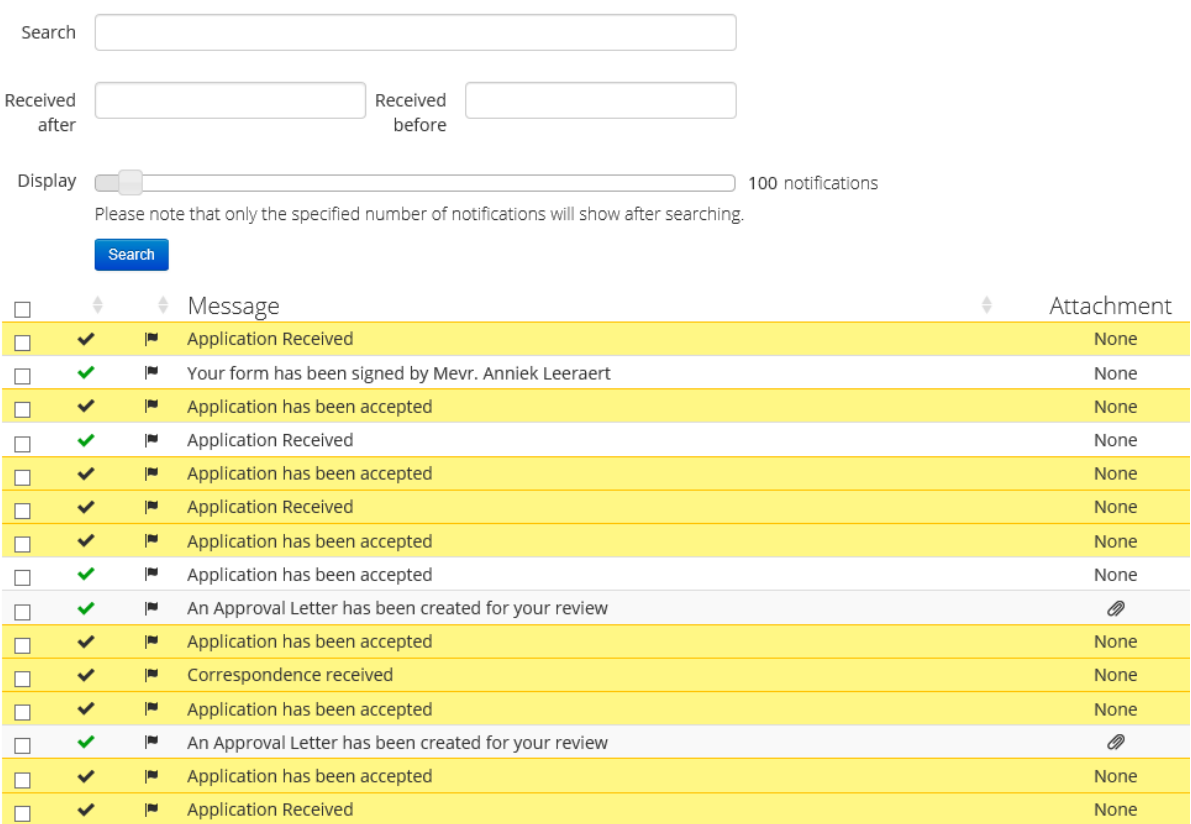